1. 学生ポータルサイト (UNIPA: ユニパ)の起動方法

(1) インターネットエクスプローラを使って,情報環境学部の web ページを表示します. URL は http://www.sie.dendai.ac.jp/ です.

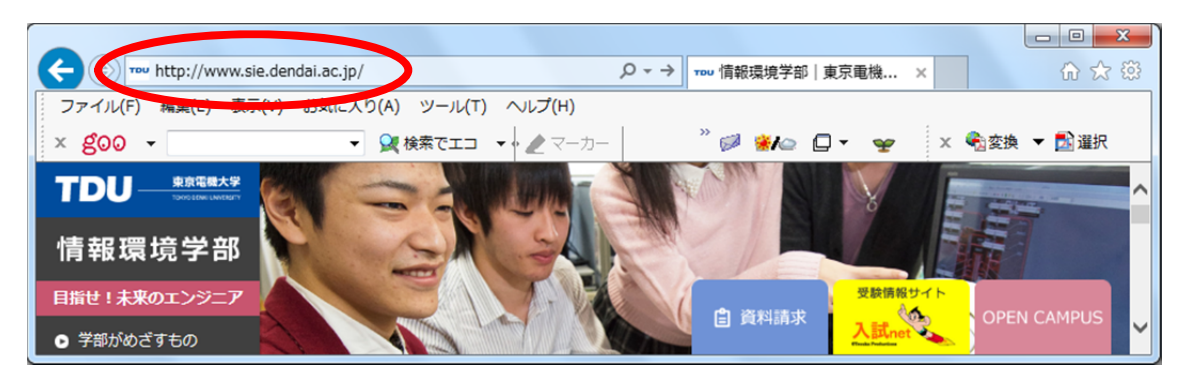

(2) [学内の方へ]をクリックします.

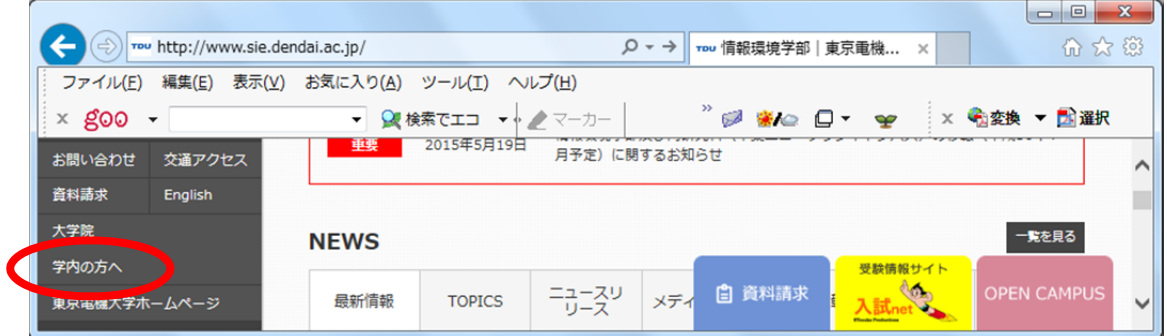

(3) [UNIPA]をクリックします.

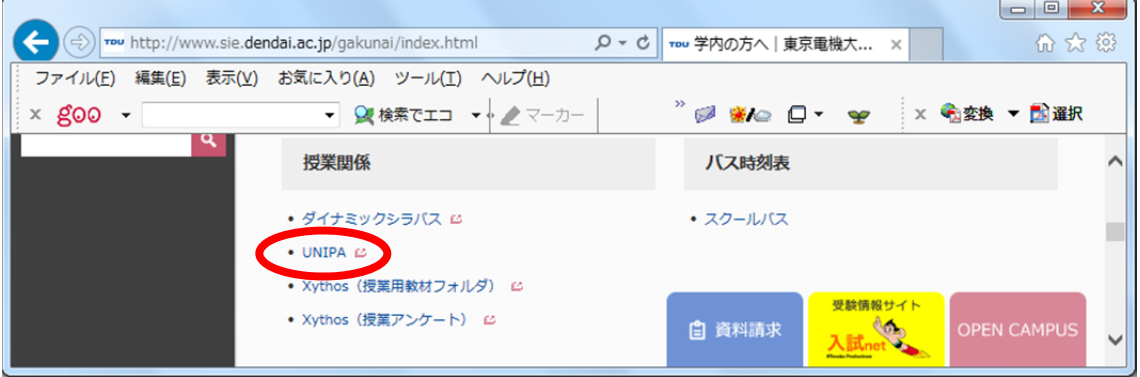

※ここまでの操作は,UNIPA の URL を直接入力しても行えます. この場合は http://portal.sa.dendai.ac.jp/ と入力します.

※このサイトは、良く利用しますので、お気に入りに追加しておくと良いでしょう.

(4) 以下のウインドウが表示される場合は,[ログイン画面表示]をクリックします.

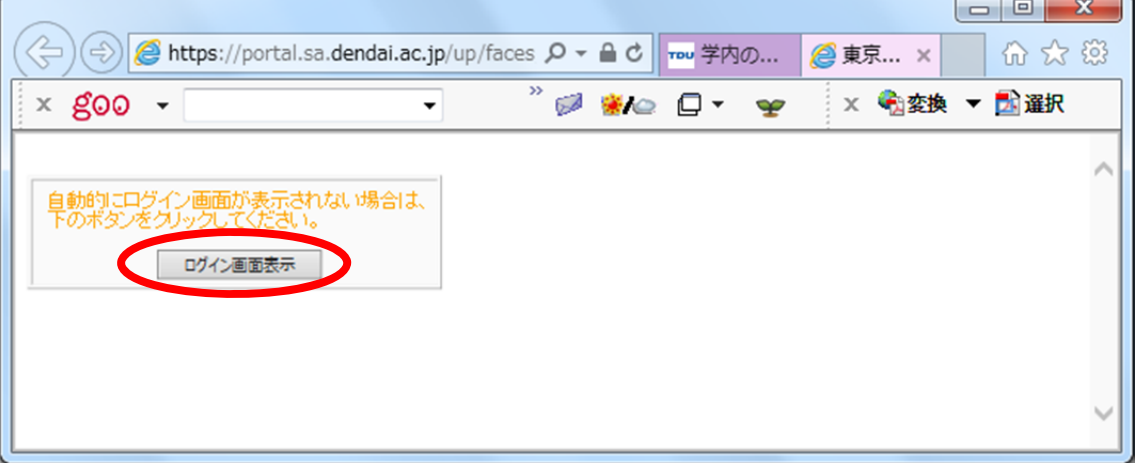

(5) 事前にポップアップブロックの解除を行っておきます. 該当するブラウザの説明を 見ながら、設定を変更してください. 毎回、設定を変更する必要はありません.

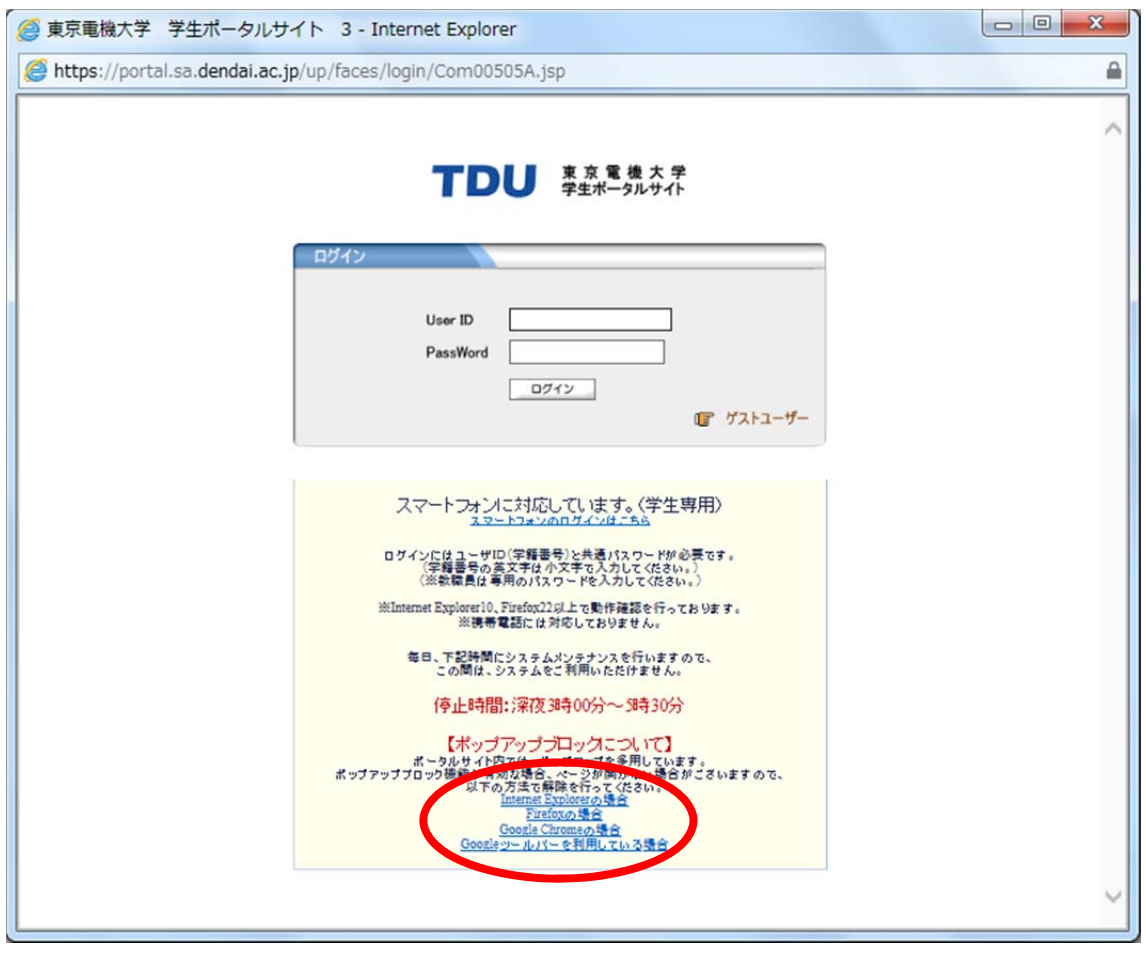

(6) ユーザIDは学籍番号(半角英数字,英字は小文字)を,パスワードは総合メディ アセンターの共通パスワードを入力し、「ログイン]をクリックします.

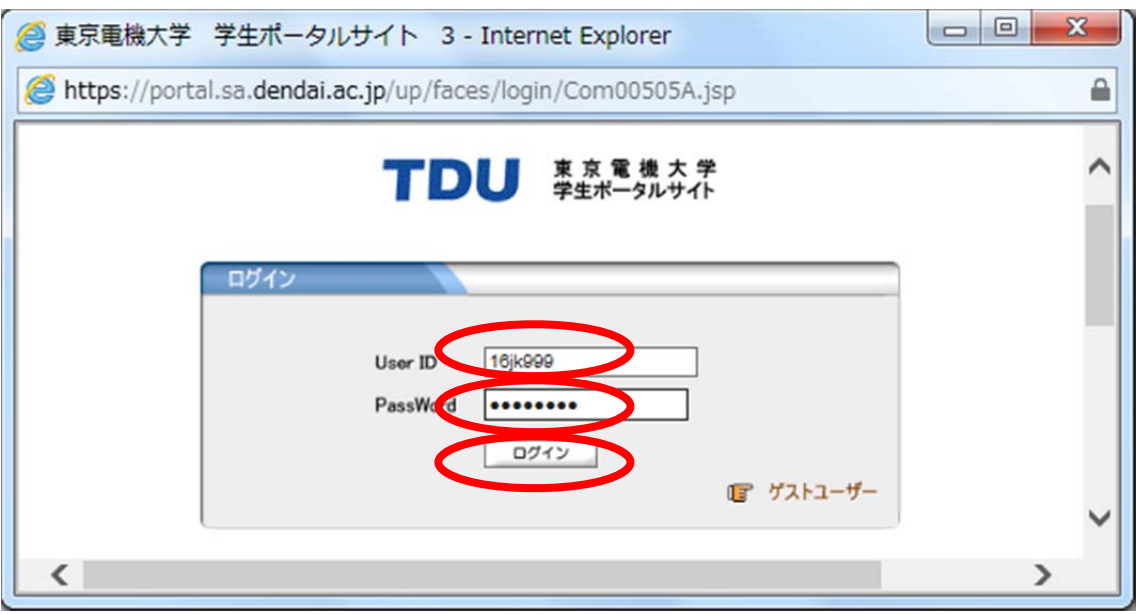

(7) 学生ポータルサイトの画面が表示され,UNIPA の起動が終了します.

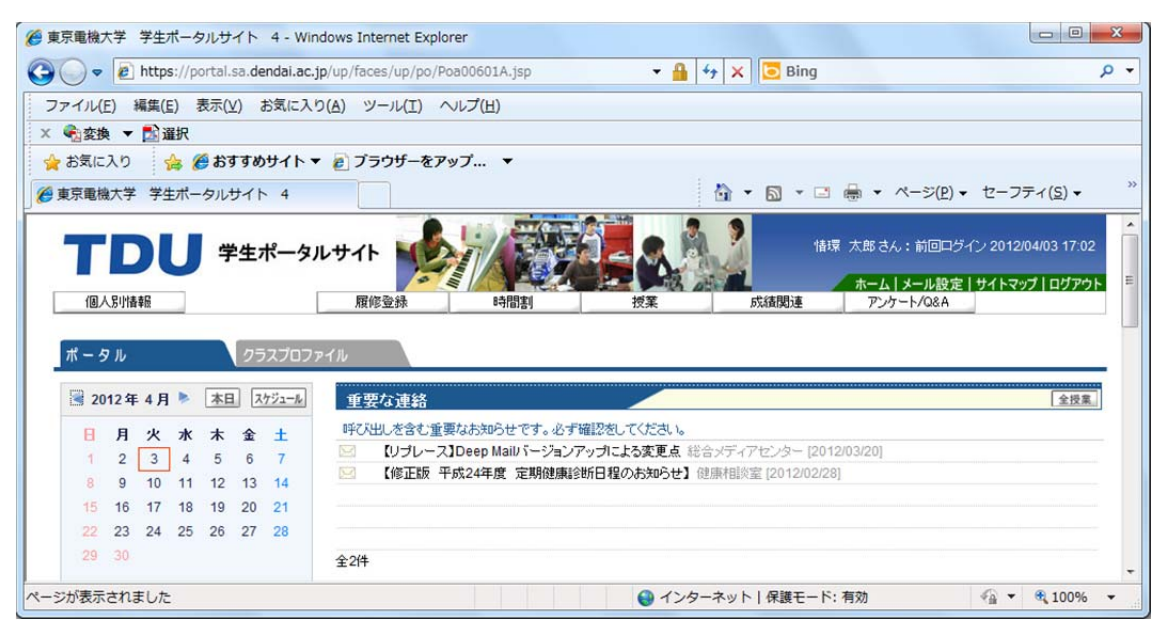

※このウインドウを含め,以下の説明では皆さんのパソコンに表示される内容と,一部異 なる部分があります. あらかじめ、ご了承ください.

## 2.シラバスの閲覧

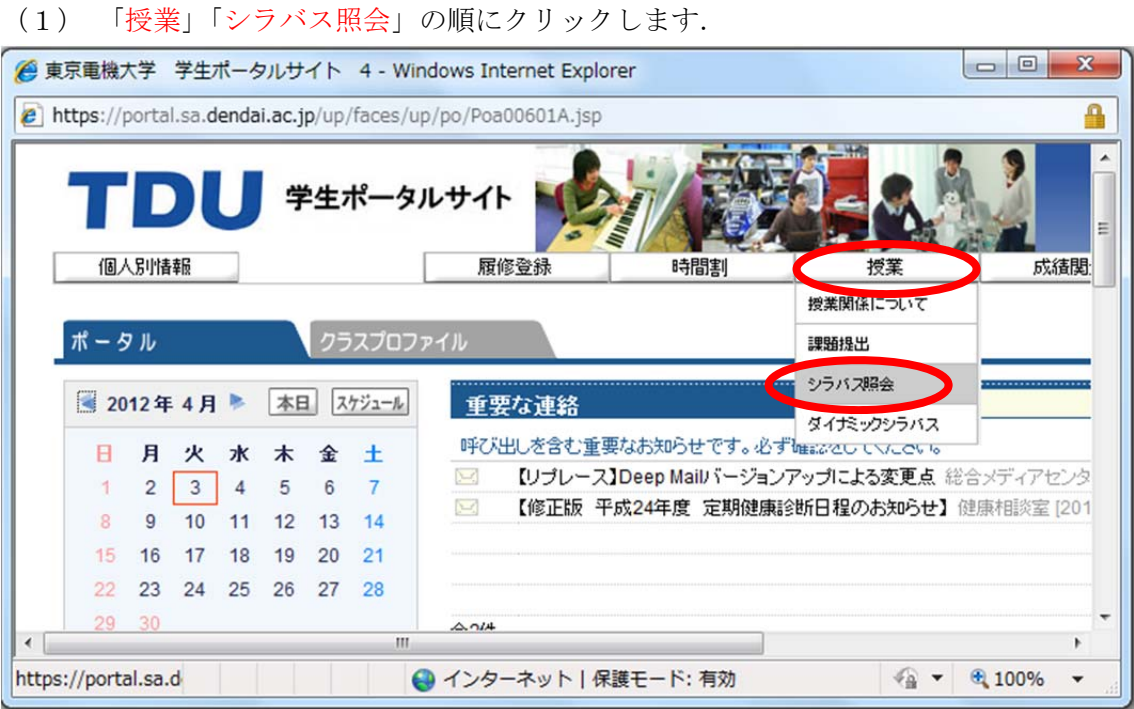

(2) 管理部署は「千葉ニュータウンキャンパス(学部)」,学科組織「全て対象」を選択 しておきます.科目名称に「コンピュータリテラシー」と入力し,「検索」をクリック すると、該当する科目の一覧表が表示されます.

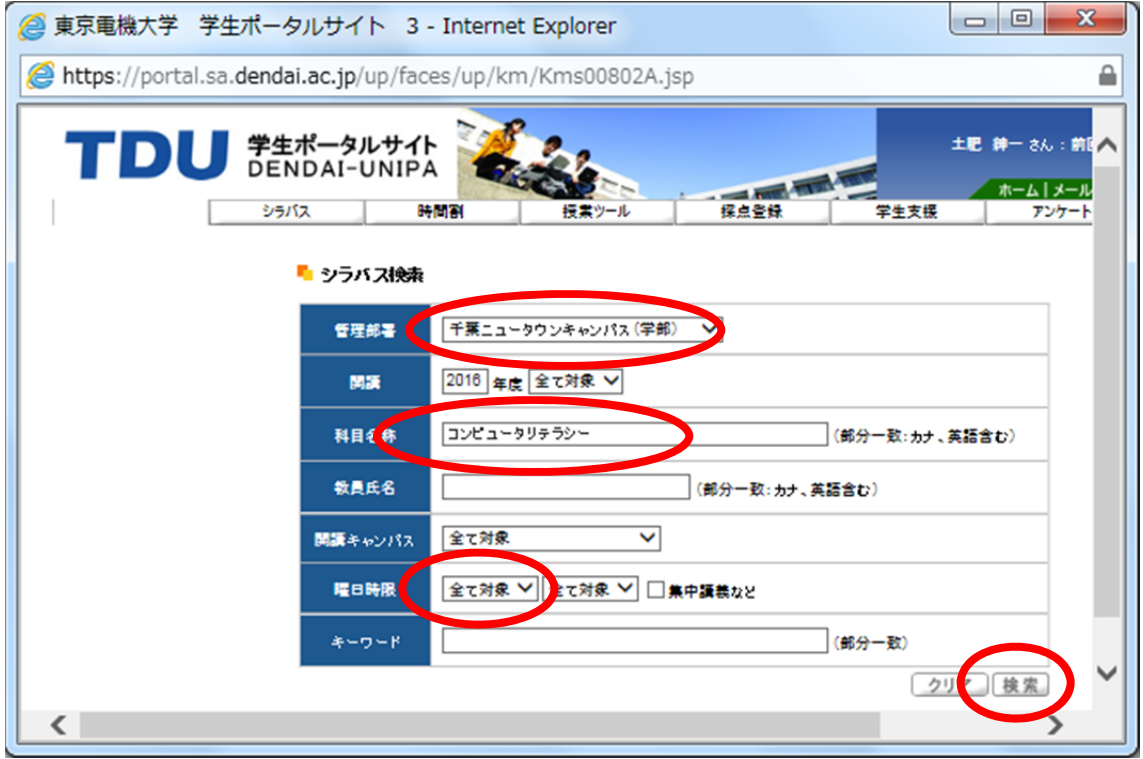

※科目名称は,その一部を入力することもできます.この場合,入力した文字列に該当す るすべての科目が一覧表に表示されます.

(3) 科目一覧の中から,シラバスを閲覧したい授業名をクリックします.

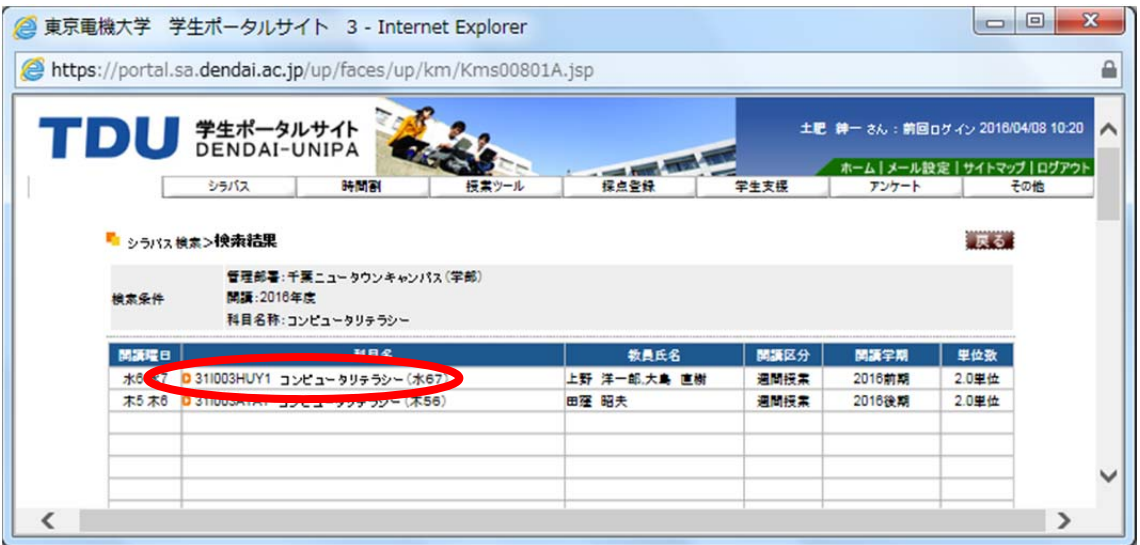

(4) シラバスの内容が,表示されます.前の画面に戻るときは,[戻る]クリックします.

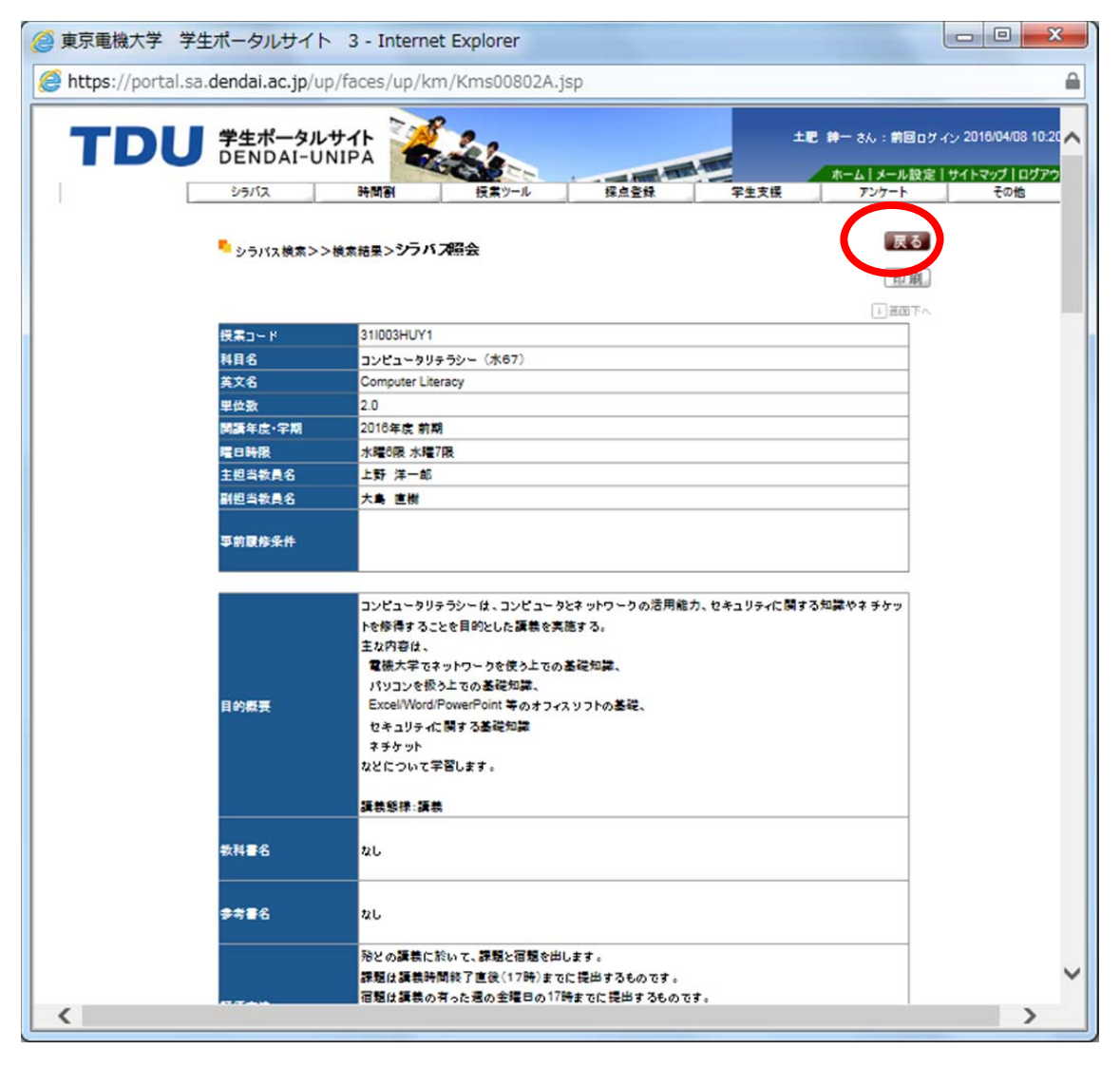

## (5) 教員氏名での検索

同様に教員氏名を「上野」と入力し,「検索」をクリックすると,該当する先生の科目一 覧が表示されます.

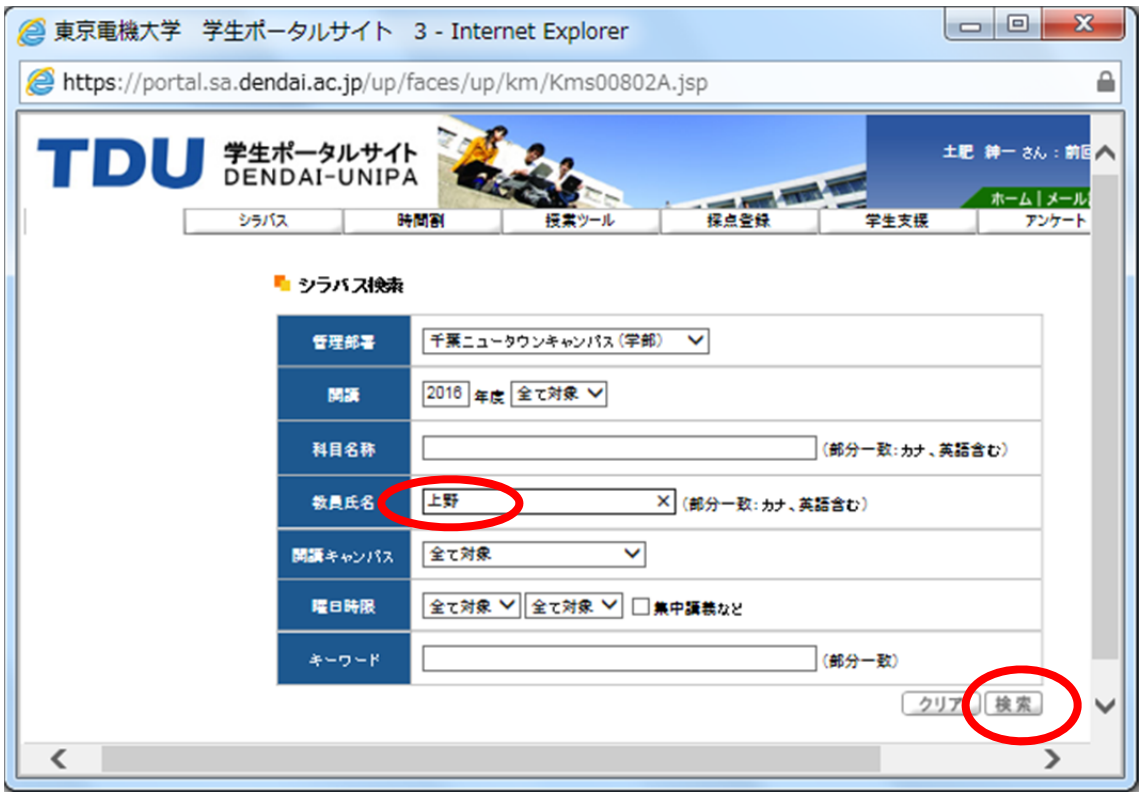

(6) 科目一覧の中から,シラバスを閲覧したい授業名をクリックします.

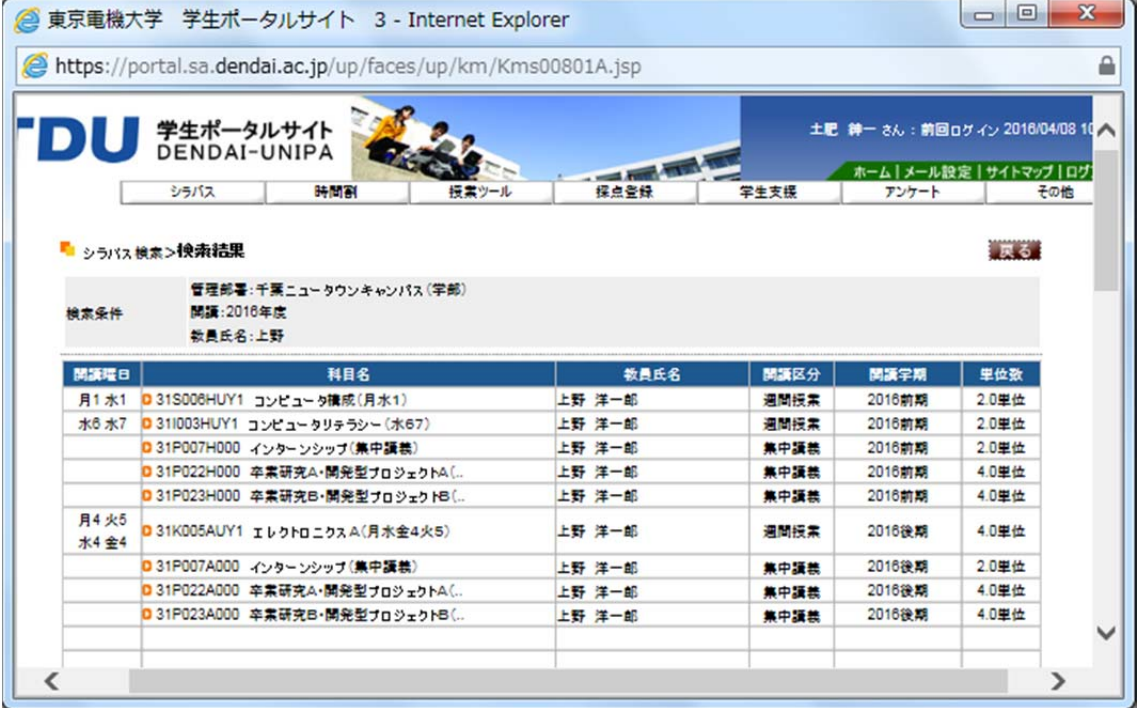

(7) キーワードでの検索

同様にキーワードに入力した文字列で検索することもできます.「授業名称」「教員氏名」 「キーワード」を組み合わせた場合は、すべての条件に一致する科目一覧が表示されます.